# Jake iPhone Tips

Copyright © 2021, 2022 Jake Jacobs (JITs 748-760.docx)

Note: some of the early tips have been obsoleted by later tips, especially since the release of  $iOS$  7. Here is a "tip" about reading these tips: start at the end and work backwards, so you will read the most up-to-date tips first. *Also, I have not included all the screen captures that were in the original tip.*

Jake's iPhone Tip #748 9/26/2021

# **How to Drag and Drop Photos in iOS 15**

New in iOS 15 is the Drag and Drop feature. This lets you drag and drop files and images from one app to another.

- Open the **Safari** app, for example.
- Find a webpage with **multiple images** you'd like to save.
- Quickly **tap** and **hold** on the first image, **drag it down and continue holding**. If you hold too long, you'll see an options menu pop up. If that happens, try pressing and dragging the image faster.
- As you **hold the image with one finger**, use your other hand to **tap and select** all of the other images you'd like to save.
- **Continue holding** the set of images with one finger while **using your other hand** to operate your iPhone like you normally would.

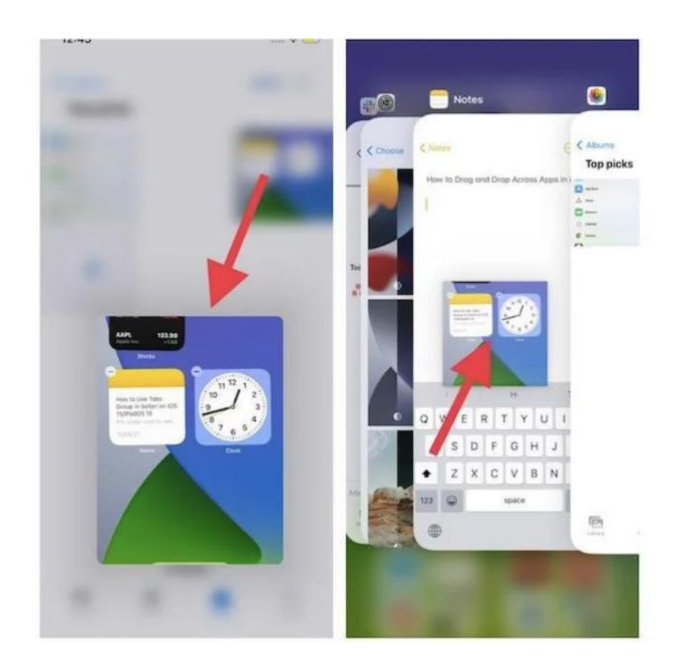

• **Go back to the Home Screen, open the Photos, Mail, Messages, or Notes app**, and simply **drop** the set of images there to save them all at once.

----------

Jake's iPhone Tip #749 10/3/2021

## **Recent App from Home Screen**

If you have a Face ID iPhone you probably know that you can swipe the horizontal bar at the very bottom of the screen to switch to recently used apps.

And **this also works in the Home Screen**, even though the horizontal bar is not visible there. Simply swipe left-to-right at the bottom of the screen to switch to your most recently used apps.

Switch Home screens at warp speed

While on the subject of swiping on the Home screen to navigate, you usually switch Home screens by swiping left or right on the screen. However to quickly navigate to distant screens, hold and swipe on the row of indicator dots just above the dock at the bottom of any Home screen (they're not merely indicators, they actually do something).

You can switch screens at warp speed.

----------

Jake's iPhone Tip #750 10/10/2021

iOS 15 Mail *Protect Mail Activity* feature

If you had this following setting turned Off on your iPhone,

*Settings → Mail → Load Remote Images → Off*

you had to tap on a popup "*Load All Images***"** on every email message you opened—that had attached images—to request that they be downloaded.

In iOS 15 that has changed. If you turn on

*Settings → Mail → Privacy Protection → Protect Mail Activity → On*

you will not see this popup and all remote images will be downloaded.

This is a double-edged sword. On one hand the *Protect Mail Activity* feature protects you from embedded pixels that can track you and possibly worse, but it also automatically download all images, consuming your cellular data bandwidth.

If you choose to the turn *Protect Mail Activity*  $\rightarrow$  *Off* you are presented with the follow two options

Hide IP Address  $\rightarrow$  On/Off

Block All Remote Content  $\rightarrow$  On/Off

If you turn *Block All Remote Content*  $\rightarrow$  *On*, your iPhone will revert to the old way of the popup asking "*Load All Images***"** on every email message.

Here is what Apple has to say when you tap *Learn more …* in the *Protect Mail Activity* setting*:*

## **Mail Privacy Protection**

Emails that vou receive may include hidden pixels that allow the email's sender to learn information about you. As soon as you open an email, information about your Mail activity can be collected by the sender without transparency and an ability to control what information is shared. Email senders can learn when and how many times you opened their email, whether you forwarded the email, your Internet Protocol (IP) address, and other data that can be used to build a profile of your behavior and learn your location.

If you choose to turn it on, Mail Privacy Protection helps protect your privacy by preventing email senders, including Apple, from learning information about your Mail activity. When you receive an email in the Mail app, rather than downloading remote content when you open an email, Mail Privacy Protection downloads remote content in the background b default - regardless of how you do or don't engage with the email. Apple does not learn any information about the content. In addition, all remote content downloaded by Mail is routed through multiple proxy servers, preventing the sender from learning your IP address.

Rather than share your IP address, which can allow the email sender to learn your location, Apple's proxy network will randomly assign an IP address that corresponds only to the region your device is in. As a result, email senders will only receive generic information rather than information about your behavior. Apple does not access your IP address.

You can enable Mail Privacy Protection in the Mail app, or in Settings > Mail.

----------

Jake's iPhone Tip #751 10/17/2021

# **iOS 15: How to Use Visual Lookup in Photos to Identify Landmarks, Plants, and Pets**

In iOS 15, Apple made further advancements in on-device machine learning and integrated them into the Photos app to make your iPhone more intelligent at recognizing the contents of pictures.

In other words, the Photos app can now identify various objects, landmarks, animals, books, plants, works of art, and more in your image library, and then offer information about them that it draws from the web.

This new intelligent feature is called Visual Lookup, and the following steps show you how you can use it to get more clued up on the things you've taken pictures of with your iPhone through the years.

Open the **Photos** app on your iPhone and select a picture with a clearly defined subject, such as a flower or animal.

Check the **info** ("**i**") icon at the bottom of the screen. If it has a little star over it, tap it – this indicates there's a Visual Lookup you can examine.

Tap the little icon in the center of the photo to bring up the Lookup search results.

In Visual Lookup, search results consist of Siri Knowledge, similar images found on the web, and other online sources of information. For all the details on the other new Photos features in iOS 15, be sure to check our dedicated roundup.

----------

Jake's iPhone Tip #752 10/24/2021

**Safari Tab Groups** 

In iOS 15 the Safari has moved the Address Bar to the bottom of the screen. You can swipe it right and left on it to see recently opened web pages. If you don't like the Address Bar at the bottom, it is easy to move it back to the top: tap the AA icon on the left of the Address Bar and select Show Top Address Bar.

Tap on the **icon with two squares in the bottom-right** corner of the screen, within the navigation bar.to open the Tabs page.

From there, you will be on the **Start Page.** Or if you already have tabs open, click on the *# Tabs V* button.

You'll see the options to create an empty tab group or create one from the tabs you already have open.

In iOS 15 you can create multiple groups of tabs based on any kind of theme you want, like Work, School, Travel by naming the group.The tabs are like tiles rather than the old overlapped pages. In the example above we already have created 3 tabs: Architecture, Recipes, and Travel.

There are 4 tabs not yet in a group. We have the option of creating a New Empty Tab Group or New Tab Group from the 4 tabs not yet grouped.

Hold your finger on any tab and you can Move to Tab Group that already exists. You can Arrange Tabs by Title or by Website.

Tabs and Tab Groups are a great way to keep your websites organized.

----------

Jake's iPhone Tip #753 10/31/2021

## **Declutter the Messages interface**

Apple introduced apps and stickers into iMessage with iOS 10. You can easily turn off iMessage apps and stickers if you don't use them and want to declutter the interface.

## **Turn Off iMessage Apps**

When you're inside a conversation within Messages you'll see a strip at the bottom with various icons. Icons such as App Store, Apple Pay, Apple Music, a GIF button, and various buttons from third-party apps you install. These apps are turned on by default.

## Open a **conversation**

With the scroll bar at the bottom, scroll left (yellow arrow below) until you see the **three dot More** icon (red oval below). Tap on the three dots.

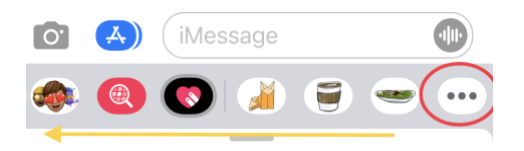

Next, tap on **Edit** in the upper-left corner, and start turning those green toggles off.

You won't be able to turn off the buttons for the App Store and Photos, but the rest of them can be disabled, even for other Apple services.

(From The Mac Observer)

----------

Jake's iPhone Tip #754 11/7/2021

## **Duplicate app icons**

You can have the same app icons on multiple Home pages (or even on the same Home page—but why would you want that?).

The reason you now can have the same app on multiple Home Pages is because Focus Mode can be set to open and close various Home pages for a particular Focus. You could have a special Home page that only appears when in the Work Focus Mode is enabled, but hidden other times, for example.

If you have filled the dock at the bottom of the Home Screens with four apps, but you want another favorite app on every Home Screen page, duplicate it for each page and place it in the same location on each page, say the upper right corner. Then no matter what Home Screen page you are on, your favorite app is always right there in the same place.

Drag icon out of App Library to duplicate it. Deleting an icon on one Home page does not delete it from others.

----------

Jake's iPhone Tip #755 11/14/2021

## **Adjust Text Size per app in Control Center**

(Paraphrased from iMore)

Some apps have text that is too small, while some apps have text that may seem too big. iOS 15 has a new function you can add to your Control Center to adjust the text size in **each individual app**. It's called *Text Size*.

• Browsing Mail but wish the text was bigger and easier to read?

• Wish the text was smaller in Messages so you could see more of the conversation at once?

Your iPhone can become even better when you customize it to your liking. Here's how to set **perapp text size** on iPhone and iPad.

Before you can start adjusting the size of the text in your apps, you need to add the Text Size function to your Control Center:

- Go to *Settings → Control Center*.
- Scroll down and tap the green + button next to *Text Size* from the list of functions.
- Optional: slide the  $\equiv$  icon to change the order of the icons in the Control Center.

Now the Text Size function is added to your Control Center, and you can start changing the size of your text in almost any app.

# **How to change the Text Size in an app on iPhone and iPad**

Changing the text size with the *Text Size* function works in many different apps, but some thirdparty apps don't have the ability to take advantage of this new feature yet. Try it out in different apps to see where it works!

- Launch the App you want.
- Open Control Center: swipe down from the top right corner or swipe up from the bottom of the screen, depending on your iPhone model.
- Tap Text Size icon. It's the one with two "A's."

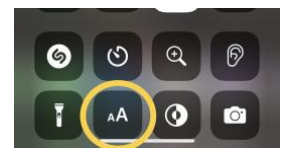

- Tap the *[app name] Only* button on the bottom left.
- Use the slider to set the text size you want for only that app

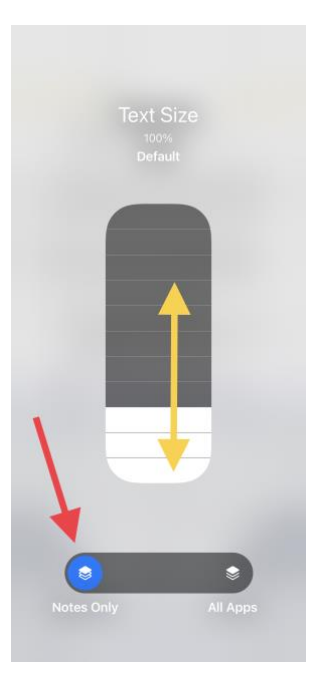

The default text is 100%, but you can make it as small as 80% normal size or as large as 310%.

-----

Jake's iPhone Tip #756 11/21/2021

# **Dark, Night Shift, True Tone, Auto-Night Theme***,* **Night Modes Explained**

Do you know what are the differences between

- *Dark Mode,*
- *Night Shift,*
- *True Tone,*
- *Auto-Night Theme,* and
- *Night Mode*

on an iPhone?

Do you know what they are?

I know I have conflated them into an amorphous blob of confusion, mainly because the names are so very similar. Let's dissect these to understand what they are.

These first four are **display** settings and modify how the iPhone screen appears.

• *Dark Mode -* gives the entire iPhone experience a dark color scheme that's perfect for lowlight environments. With Dark Mode on, you can use your iPhone while, for example, reading in bed, without disturbing the person next to you.

- *Night Shift* automatically shifts the colors of your display to the warmer end of the color spectrum after dark. This may help you get a better night's sleep (the effectiveness of this has been disproven in recent studies). Can be enabled and scheduled in Settings. Can be enabled in Control Center (hold Brightness slider)
- *True Tone -* automatically adapts iPhone display based on ambient lighting conditions to make colors appear consistent in different environments. Can be enabled in Settings and in Control Center (hold Brightness slider)

All of the above can be set by holding the brightness slider in the Control Center and tapping the appropriate icon. The first two can be scheduled to turn on and off automatically every day.

• *Auto-Night Theme -* (a Books app feature) automatically change the page color and brightness when using Books in low-light conditions. (Not all books support Auto-Night Theme.) Tap AA on Books app.

The last is a **Camera** feature and is unrelated to the above listed four.

• *Night Mode -* Captures more detail and brightens your shots in low-light situations. The length of the exposure in Night mode is determined automatically, but you can experiment with the manual controls. Night Mode is enabled automatically.

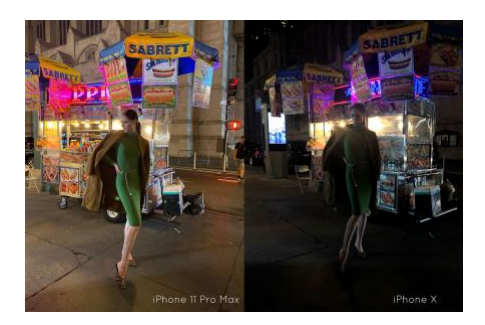

Night Mode, left. Without Night Mode, right

It is available only on iPhone 11, 12, and 13:

iPhone 13 Pro and iPhone 13 Pro Max: Ultra Wide  $(0.5x)$ , Wide  $(1x)$ , Telephoto  $(3x)$ , and front camera

iPhone 12 models and iPhone 13 models: Ultra Wide (0.5x), Wide (1x), and front camera

iPhone 11 models: Wide (1x)

Also available in Portrait mode on iPhone 12 Pro, iPhone 12 Pro Max, iPhone 13 Pro, and iPhone 13 Pro Max

----------

Jake's iPhone Tip #757 11/28/2021

## **How to Rearrange Entire Home Screen Pages**

Touch and hold a space on the Home Screen to enter jiggle mode.

Tap the row of dots representing your Home Screen pages.

In the Home Screen grid that appears, touch and drag a page to rearrange it in relation to your other pages. The others will move to make way in response to your drag action.

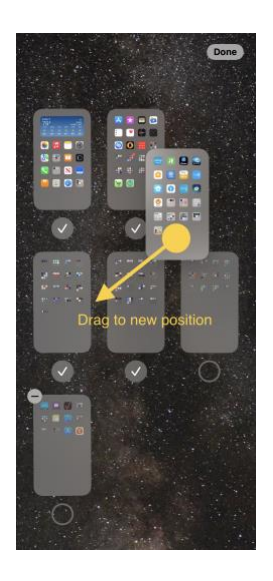

Tap **Done** in the top-right corner of the screen when you're happy with the new arrangement, then tap **Done** again to exit jiggle mode.

#### **How to Delete Home Screen Pages**

Touch and hold a space on the Home Screen to enter jiggle mode.

Tap the row of dots representing your Home Screen pages.

In the Home Screen grid that appears, tap the **minus** (**–**) icon in the top-left corner of the page to delete it.

Tap **Done** in the top-right corner of the screen when you're finished, then tap **Done** again to exit jiggle mode.

When you delete a Home Screen page, the apps that were on the page are not deleted and remain in the App Library. You will have to drag them out of the App Library if you want to re-add them to the Home Screen.

----------

Jake's iPhone Tip #758 12/5/2021

5 New iOS 15 Weather App Changes

(From iDrop News, by Jess Hollington

Published: Sep 28th, 2021)

Apple's Weather app is probably one of the most used but least thought about apps on your iPhone — a simple but reliable source of information that most of us glance at every day but don't otherwise pay too much attention to. That's changed with iOS 15, however, which offers some of the biggest upgrades to the Weather app in the entire history of the iPhone.

While there's sadly still no iPad version of Weather — only the same Weather widget that debuted last year in iPadOS 14 — the additions to the iPhone's Weather app somewhat make up for this, both in style and substance.

Such improvements seemed inevitable with last year's acquisition of the Dark Sky weather app, but it's obviously taken Apple some time to fully integrate them into its own Weather experience.

Weather Maps

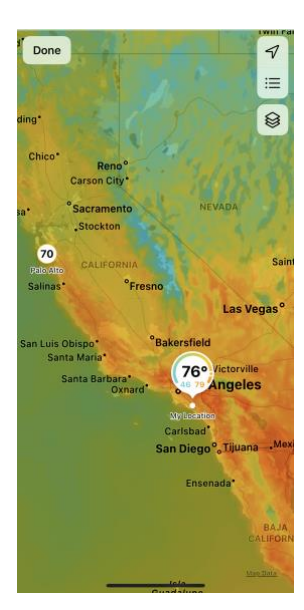

The weather app now includes a wide array of beautiful full-screen weather maps, with overlays for temperature, precipitation, and air quality (depending on what country you're in). The precipitation map also animates to show rain movement over a 12-hour forecast period. You can also quickly and easily pull up the weather maps just by tapping on the folded map icon in the bottom-left corner.

## Real-Time Notifications

The Weather app has always been a rather passive iOS citizen, standing ready to assist you when you wanted to check the weather, but not really doing anything to tell you about it. This changes in iOS 15, which now takes one of the most important pages out of the Dark Sky playbook and adds real-time notifications for significant weather conditions. This not only includes severe weather events like impending storms, but it will also tell you if rain, snow, hail, or sleet is expected in the next hour — and even when it's expected to stop.

## Lots of New Information

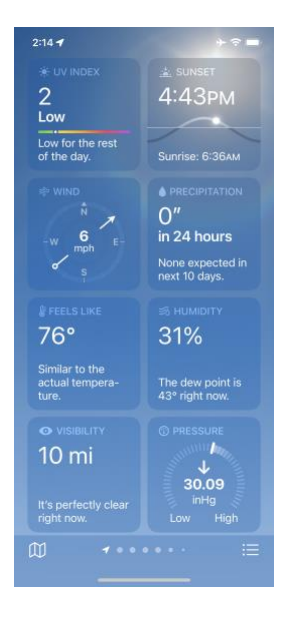

The main screen layout has also been significantly improved to show more information than ever before. The 10-day forecast includes coloured lines to indicate high and low-temperature ranges, along with other details like the percentage chance of rain. Scrolling down further, will give you an Air Quality index, weather map, and new square widget-like cards presenting UV Index, Sunrise/Sunset, Wind, Rainfall, Feels Like, Humidity, Visibility, and Pressure, in a far more attractive and readable layout. Cards for things like Wind and Pressure show appropriate diagrams, while others provide additional information, such as why the Feels Like temperature is what it is.

## Gorgeous New Design

Of course, if you've opened the Weather app in iOS 15, you'll have already noticed the remarkable new design that even includes an animated background —iPhone Xs/Xr. There's much more to these than just some static animations, however. Apple claims that there as "thousands of variations" of these animated backgrounds that are intended to "accurately represent the sun position, clouds, and precipitation." Apple has undoubtedly relied on the machine learning chops of the A12 Bionic's Neural Engine to power this, which is why older iPhones are being left out.

## New Apple Watch Complications

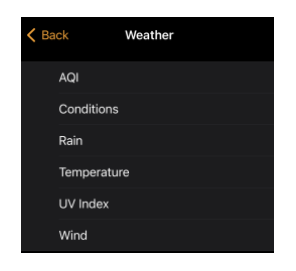

While the watchOS Weather app hasn't changed much on the surface, there are a whole new array of complications to be added to your watch faces, offering much more detail than before. This includes Air Quality Index, Conditions, Rain, Temperature, UV Index, and Wind, and many are more descriptive than before. For instance, the Rain widget not only shows you the probability of precipitation, but it will also tell you when it's actually going to start raining, whether that's in a couple of hours or even a few days.

Jake's iPhone Tip #759 12/12/2021

Notes: Horizontal Scrolling a Table, Search Attributes

Rapid horizontal table scrolling

In the Notes app when you horizontally scroll a table with your finger, a horizontal scroll bar appears at the bottom of the table. Hold on it and it will become thicker and you can rapidly scroll it horizontally across the entire table, just as you can with the vertical scroll bar that appears on the right side of a long page.

Search options

In the Notes app Folders list, when you tap in the Search field, a list of attributes appears.

Tapping any one of these will show you a list of all the notes on your iPhone that have that particular attribute. Once an attribute is selected you can append more keywords to further narrow the search.

For example if you tapped *Notes with Attachments* you could append *dog cat.* The Search field would look like this

## *Attachment*s *dog cat*

This would Find all notes that have photos that have either the word *dog* or *cat* somewhere in the text.

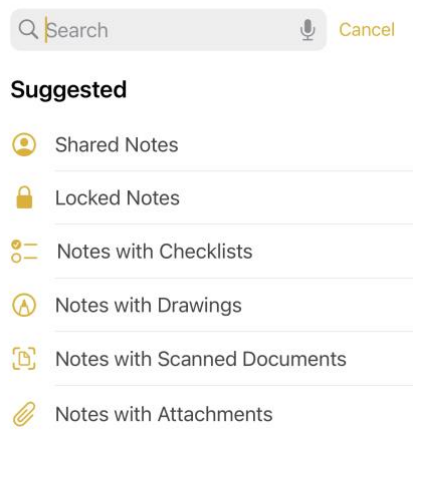

Jake's iPhone Tip #760 12/19/2021

# **General iPhoneography Tips**

----------

This is a great website on iPhone photography:

https://iphonephotographyschool.com/

iPS Training LLC 589 Palisade Drive #506 Brunswick, Georgia 31523 United States

Here you will find many articles and videos on iPhone photography, and you might want to sign up for their course.

Here are 50 general tips from that company to get you started:

1. Getting a better camera won't make you a better photographer.

2. Any iPhone is good enough for creating great photography. I've seen amazing photos taken with iPhone 3G. You really have no excuse. (Director Steven Soderbergh has made full length feature films "High Flying Bird" and "Unsane" on iPhone 7)

3. Consistent practice is the best way to improve your iPhoneography. Keep practicing even when you're out of ideas, and you'll eventually create something amazing.

4. Treat your iPhone camera as if it was an expensive DSLR. If you only use your iPhone to take quick snapshots, you'll never get anything else out of it.

## **Taking Great Photos**

5. First learn how to take great photos. Then it also makes sense to master editing. But start with taking photos.

6. Become an observer of light. On a very fundamental level, photography is all about light, so the better you understand light, the better photographer you will become.

7. Learn to predict how the scene is going to change in the immediate future. Will that person briefly appear in the reflection after a few seconds? Be prepared when that moment comes.

8. The best photos convey a strong emotion or tell a great story.

9. Mystery is the best way to tell a story in your photos. The best stories are already in the mind of the viewer, so if you create mystery, the viewer can fill in the blanks and create a story that's uniquely theirs.

10. Always take a few seconds and pause before taking a shot. Is this really the best angle and the best composition, or should you try something else instead?

11. The easiest way to improve your photography is to work on the angle and composition.

12. Learn the fundamentals of composition, get comfortable using them, and then learn how to break them. You must know the rules before you can break them.

13. Turn on the gridlines until you start thinking about any scene in terms of the grid. You can find this option by going to Settings  $\rightarrow$  Camera  $\rightarrow$  Grid.

14. Practice composition with simple photos that have a lot of empty space. Large open areas are perfect places to start with iPhone photography.

15. Always ask yourself what the main subject of your photo is, or what is the first thing that the viewer will notice. If there is no subject, is it really worth taking that shot?

16. Your composition should emphasize the main subject or subjects. And no, your subject should not be in the center of the frame.

17. Placing your subject even slightly off the center will greatly enhance most photos. (Rule of thirds; use the grid.)

18. Think about photos in terms of balance. If you put your main subject in one corner of the image, you also want to have something of interest in the opposite corner to keep the composition balanced.

19. Turn on HDR for landscape photography and when there's a big difference between the darkest and brightest parts of the image.

20. Don't use HDR for photos of movement and when you need to take many photos quickly.

21. Shoot against strong backlight (e.g. sunset sky) to create silhouettes.

22. Learn to quickly adjust focus and exposure - and how to lock it by holding down your finger.

23. Never use digital zoom. Zoom with your feet or crop your photos afterwards.

24. Use volume buttons for a camera-like shooting experience.

25. Use the volume buttons on your headphones for remote shutter release - or to stay discreet when taking photos in public. Use your Apple Watch to frame pictures and actuate the shutter.

26. Swipe your finger from right to left to open the Camera app from the Lock Screen (Touch ID iPhones), or long press camera icon (Face ID iPhones). You should be able to take the iPhone out of your pocket and open the Camera app in two seconds or less.

27. There are some great iPhoneography accessories on the market, but you don't really need them to take great photos. Buying cool gear won't make you a better photographer.

# **Editing and Apps**

28. No amount of editing can turn a bad photo into a great one.

29. The easiest way to ruin a good photo is to mindlessly apply strong vintage filters.

30. If you are going to use filters, make sure you adjust their strength. The default filter strength will almost always be too strong and result in terribly overedited photos.

31. Your editing should enhance what is already great about the photo, and perhaps add a certain feel that complements the message of that photo. Everything else is unnecessary.

32. Learn the essential adjustments such as brilliance, contrast and saturation first. Only then you should look into more advanced effects and filters.

33. Don't download 50 photo apps. Only get a few and make sure you know how to use them.

34. Snapseed and VSCO Cam are great (and free) apps to start with.

35. Don't add text on your photos. Text is distracting and rarely looks good.

## **Photo Management**

36. Always have a backup of your entire photo library. And another one.

37. Don't use email or social media for storing or moving your photos. You're almost guaranteed to lose photo quality.

38. iCloud Photo Library is perfect for automatically syncing all your photos across all your devices.

39. Keep your edited photos in a separate photo album for easy access.

40. Don't take multiple identical photos. Avoid the pain of deleting them later. Instead, you should change the angle or composition and then shoot again.

# **Sharing And Social Networks**

41. Share your work on social networks to stay motivated and get feedback.

42. Follow other photographers whose work you admire to stay inspired and get new ideas.

43. It's OK to copy someone else's style for the sake of learning. You'll eventually discover your own unique style, so you don't have to worry about copying someone else initially.

44. Don't try to be active on 10 different photo sharing sites. It will drive you crazy. Just pick your favorite and do a good job there.

45. Don't use Instagram filters if you want to stand out on Instagram. Learn more advanced edits using apps such as Snapseed.

46. Always acknowledge the people who took the time to comment on your photos. Even liking their comment makes a huge difference!

47. Don't tag your photos using every single hashtag you know. You don't want to look like a spammer, do you?

48. Don't watermark your photos. Watermarks are ugly, and they can't protect your work anyway.

49. Only share your best photos so that your feed looks great. Quality always beats quantity.

50. Digital photos are transient. Print your best work to make it timeless.

If you've made it this far you're awesome! Seriously.

It takes some work to become really good at iPhone photography, and you've got the dedication to make it happen. Keep it up!

-----